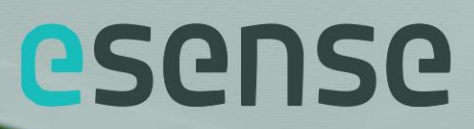

# Powertalk 2 installation instruction

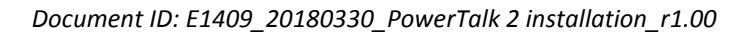

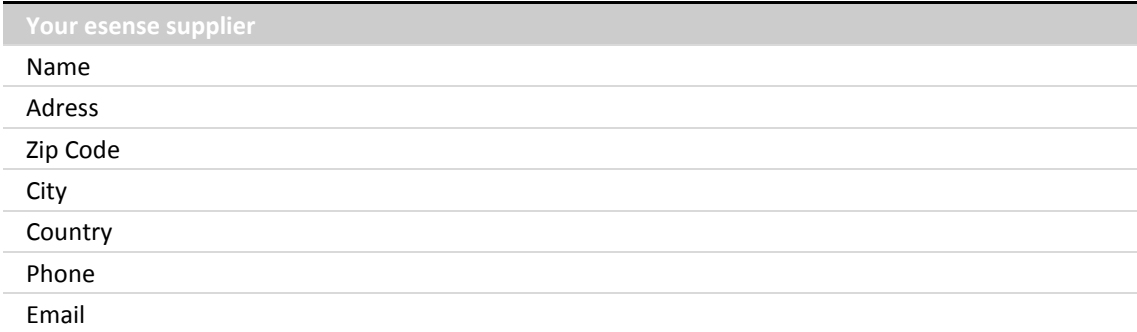

Please check www.esense-moves.com for latest information on esense!

esense is a product by:

Indes Production Management Pantheon 28 7521 PR Enschede PO box 265 7500 AG Enschede The Netherlands T +31 (0)53 4803920 E info@esense-moves.com W esense-moves.com

*Document ID: E1409\_20180330\_PowerTalk 2 installation\_r1.00*

## <span id="page-2-0"></span>**Table of contents**

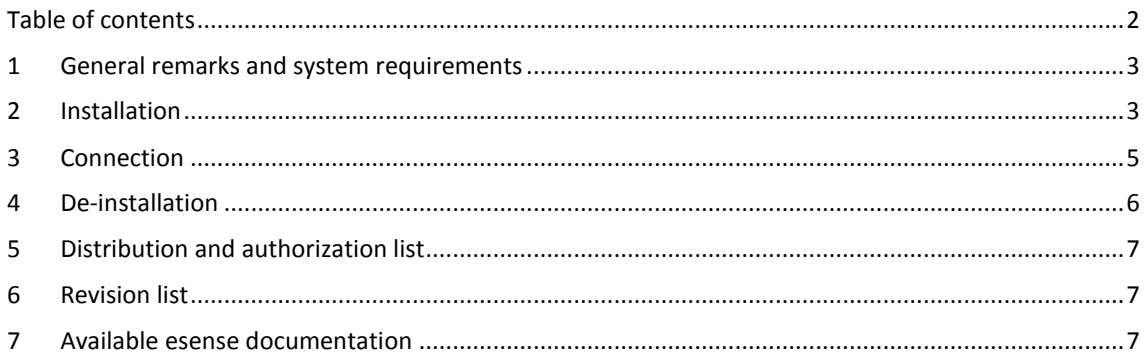

## <span id="page-3-0"></span>**1 General remarks and system requirements**

PowerTalk 2 is a PC application that enables communication with products equipped with an esense controller. Esense controllers are generally used to provide intuitive drive support to a broad range of heavy mobile care products. The range includes hospital beds and patient transport stretchers, facility trolleys, patient lifts and more. PowerTalk 2 enables advanced options for system monitoring, configuration and troubleshooting.

The software runs on Windows 10, Windosw 7 and Windows XP, but NOT on Windows Vista. It is developed as a one-click application which means that it will automatically detect new updates when you run it. For best performance always confirm these updates. Updates are released when new functionality or bugfixes are available.

To connect PowerTalk2 correctly, it needs to have direct access to the USB ports of your PC. Please make sure the application is not run from a remote desktop environment and USB ports are active and available.

## <span id="page-3-1"></span>**2 Installation**

This procedure explains installation of PowerTalk 2 on Windows 10, using the standard Edge browser.

1. Visit PowerTalk.Indes.eu

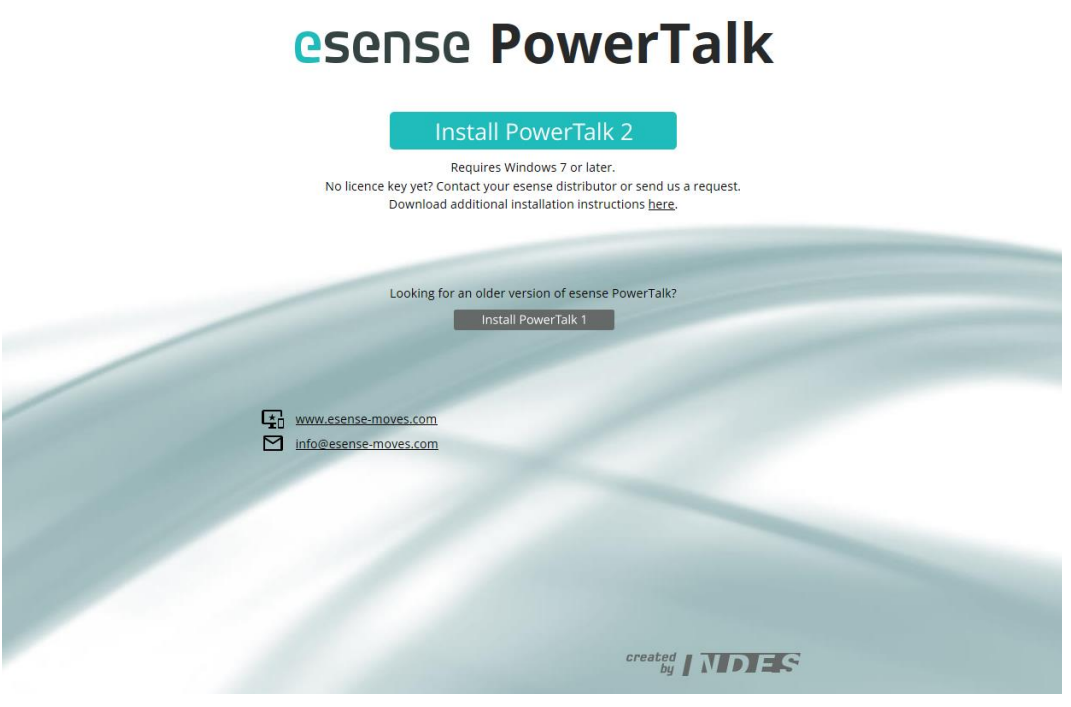

2. Press 'Install PowerTalk 2'.

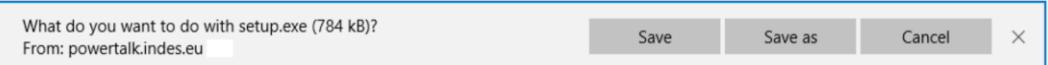

A pop-up appears requesting to save 'setup.exe'. Save the file in a logical location. By default the file will be stored in your 'Downloads' directory.

3. Run "setup.exe" and install the application.

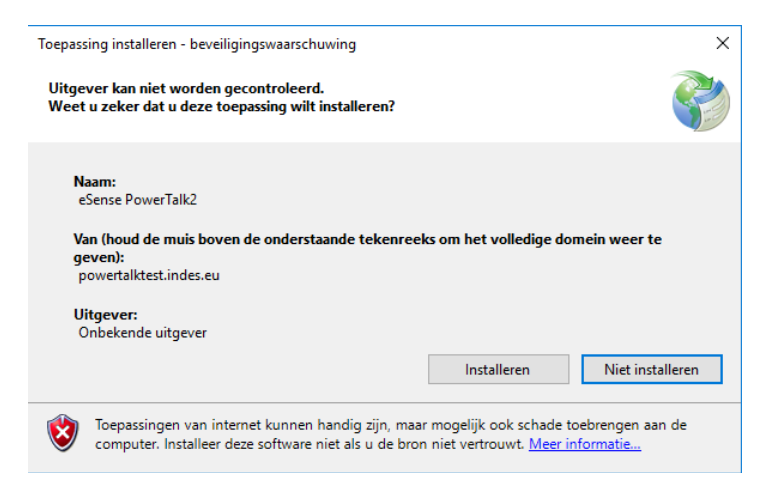

4. After installation the program first starts with a Licence screen.

For registration you need a license key file (\*.ptl). These are generally provided by email by your esense distributor. If you do not have a license key yet, please contact your esense distributor or alternatively send a request to [info@esense-moves.com.](mailto:info@esense-moves.com)

#### **Notice!**

License keys are available for various user levels and aim at different types of users. Level 1 is tailormade for esense end users. Level 2 aims at general service engineers, while Level 3 provides additional functionality for certified service engineers. This additional functionality includes more advanced tools for troubleshooting and system configuration. Please contact us for information on service training programmes.

Level 2 and Level 3 License keys are strictly personal and may not be shared.

- 5. Press the button 'Browse..' to add your license key (\*.ptl). Select the file and press 'Open'.
- 6. The information fields in Level 2 and Level 3 keys are pre-filled. For Level 1 keys the information fields 'Name' up to 'email adress' must be filled manually. Check and add the requested information and press Ok.

#### **Notice!**

When filling the field 'Name', please fill in the name of your organization and your own name, divided by '-'. For example: 'Sunnyville Homes – Joshua Goodman'.

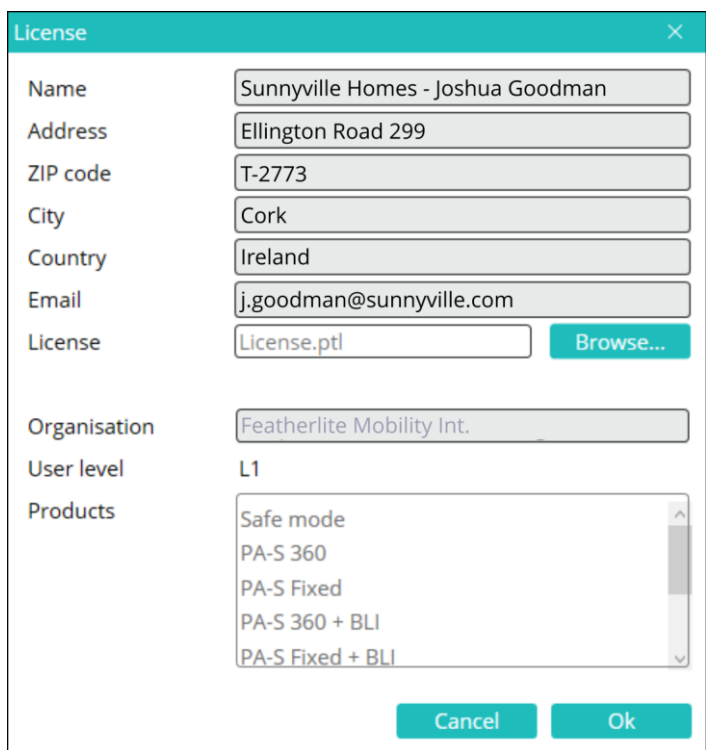

7. PowerTalk 2 is installed and ready for use! You can find the application through your Start Menu or on your desktop.

## <span id="page-5-0"></span>**3 Connection**

A number of conditions shall be met to connect an esense system to PowerTalk 2.

- The computer shall have an active internet connection.
- The esense system is switched on.
- The computer is connected to the esense system with a USB-cable (USB A to mini USB B)

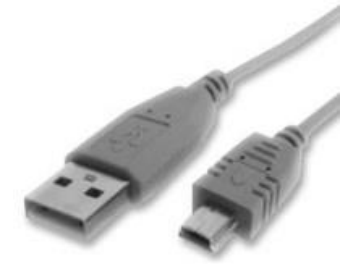

Depending on your esense system the USB cable can be connected to the esense Main controller, the esense User Interface or both.

When you start the program a start-up screen will be opened.

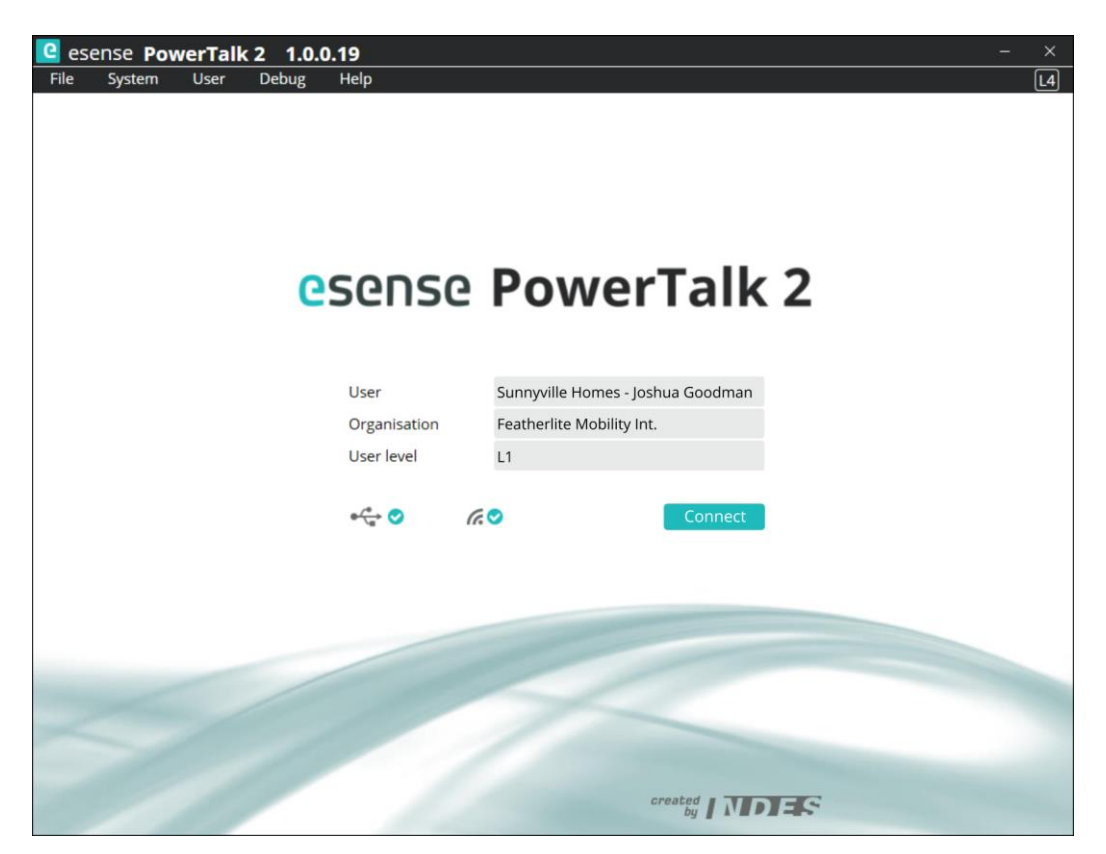

When both the USB connection and internet connection are available two blue check marks appear next to both logo's. The Connect button is activated and shall be pushed to continue the application to the 'Overview' screen.

In case either the USB connection or the internet connection show a red cross, please correct these connections first.

Functionality of PowerTalk 2 depends on User Level and the esense system configuration. Please refer to additional documentation for use instructions.

## <span id="page-6-0"></span>**4 De-installation**

This procedure explains how to uninstall PowerTalk 2 from a Window 10 OS. Removal requires two steps.

- Remove the application from your windows environment
	- 1. Select 'Apps & Features' in Windows settings.
	- 2. Select the PowerTalk application and remove it.
- Clean up your local directory
	- 1. Go to directory C:\Users\[your user name]\AppData\Local\Indes\Powertalk
	- 2. Remove all files and directories

## <span id="page-7-0"></span>**5 Distribution and authorization list**

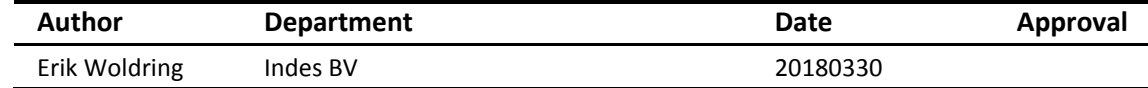

### <span id="page-7-1"></span>**6 Revision list**

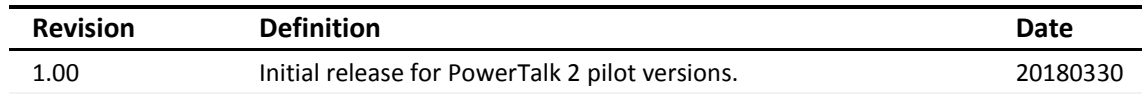

### <span id="page-7-2"></span>**7 Available esense documentation**

#### **Article overview**

E1409\_yyyymmdd\_esense 9000 article overview\_rx.yy

#### **Installation and service manual**

E1409\_yyyymmdd\_esense 9000 installation and service manual\_rx.yy

#### **User manual**

E1409\_yyyymmdd\_esense 9000 use manual\_rx.yy

#### **Troubleshoot guide**

E1409\_yyyymmdd\_esense 9000 troubleshoot guide\_rx.yy

All documentation is available in English.

esense is a product by:

Indes BV Pantheon 28 7521 pr Enschede PO box 265 7500 AG Enschede The Netherlands

T +31 (0)53 4803920 E info@esense-moves.com W esense-moves.com

*Document ID: E1409\_20180330\_PowerTalk 2 installation\_r1.00*